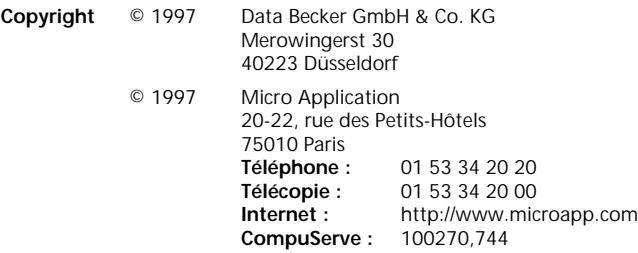

**Auteurs** BEHZADPOUR Alizera, Ingo JACHE et Josef PRCHAL

#### **Traduction** BEN BOUCETTA Agnès

'Toute représentation ou reproduction, intégrale ou partielle, faite sans le consentement de MICRO APPLICATION est illicite (Loi du 11 Mars 1957, article 40, 1<sup>er</sup> alinéa).

Cette représentation ou reproduction illicite, par quelque procédé que ce soit, constituerait une contrefaçon sanctionnée par les articles 425 et suivants du Code Pénal.

La Loi du 11 Mars 1957 n'autorise, aux termes des alinéas 2 et 3 de l'article 41, que les copies ou reproductions strictement réservées à l'usage privé du copiste et non destinées à l'utilisation collective d'une part, et d'autre part, que les analyses et les courtes citations dans un but d'exemple et d'illustration'.

#### **Avertissement aux utilisateurs** :

Les informations contenues dans ce produit sont données à titre indicatif et n'ont aucun caractère exhaustif. Elles ne sauraient engager la responsabilité de l'éditeur. La société MICRO APPLICATION ne pourra être tenue pour responsable de toute omission, erreur ou lacune qui aurait pu se glisser dans cet ouvrage ainsi que des conséquences, quelles qu'elles soient, qui résulteraient de l'utilisation des informations et indications fournies.

ISBN : 2-7429-1031-X DB : 446339 /CLG/SM

# S O M M A I R E

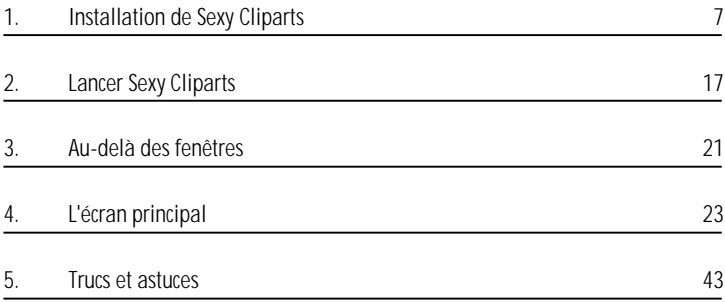

# À nos chers clients !

#### **La qualité est notre "cheval de bataille"**

Avant de publier un produit, il est consciencieusement testé. Il n'existe cependant aucun programme fonctionnant sans problème avec chaque système d'exploitation.

#### **Un logiciel original et abordable**

C'est notre devoir de proposer aux utilisateurs des logiciels à forte valeur ajoutée avec un excellent rapport qualité-prix. Pour cette raison, nous ne pouvons proposer un service support qu'en cas de problèmes techniques. Nos logiciels ont été développés de manière à ce qu'une familiarisation avec les produits se fasse le plus facilement possible. En outre, ce manuel rédigé par nos experts, propose une aide complémentaire.

#### **C'est votre opinion qui compte !**

Si vous avez des remarques ou des idées concernant de nouvelles versions ou si vous avez rencontré des problèmes techniques lors de l'utilisation de nos produits, communiquez-les nous. Toutes les erreurs de programme rencontrées et qui sont indépendantes de la configuration de l'ordinateur seront transmises aux programmeurs qui en tiendront compte pour la mise à jour.

#### **Comment nous le dire ?**

Soit en nous retournant la carte d'enregistrement dûment remplie, livrée avec le produit, soit par simple lettre ou en utilisant le 3615 MICROAPP, le fax 01 53 34 20 00 ou bien encore notre web http://www.microapp.com en envoyant un courrier à conseils-tech@microapp.com.

# Licence d'utilisation de ce progiciel Micro Application

#### **Article 1 : Acceptation des conditions d'utilisation**

Par le seul fait d'installer le logiciel contenu sur le support du progiciel, le client s'engage à respecter les conditions d'utilisation figurant ci-après.

#### **Article 2 : Licence d'utilisation**

En acquérant le support inclus, le client bénéficie d'une licence d'utilisation du progiciel contenu sur ce support et que lui consent Micro Application.

Ce progiciel livré dans sa version code-objet est directement lisible par l'ordinateur.

Cette licence est valable pour la durée légale de la protection du progiciel et donne au client uniquement le droit de mettre en œuvre le progiciel sur le matériel précité.

#### **Article 3 : Limites du droit d'utilisation**

Le client ne détenant sur le progiciel qu'un droit d'utilisation de sa version objet, aucun droit ne lui étant conféré, il s'interdit de céder la licence. Il s'interdit également de céder, louer, prêter le progiciel, même à titre gratuit, ou encore de l'utiliser commercialement.

Le client s'engage à ne pas reproduire en totalité ou en partie ce progiciel sauf un exemplaire à titre de sauvegarde ; cet exemplaire devra reproduire obligatoirement les mentions de propriété pouvant figurer sur l'exemplaire de l'original sous licence.

Le client s'engage également à ne pas chercher à le modifier, le compléter, l'adapter à un autre système d'exploitation, à le décompiler.

Tout usage du progiciel, toute opération technique sur le progiciel, non prévus par la présente licence sont interdits.

#### **Article 4 : Garantie**

Dans le cas où le client constaterait une défectuosité du support, il dispose d'un mois à compter de son achat pour en faire retour à Micro Application.

Pour bénéficier de cette garantie, le client doit obligatoirement adresser à ses frais à Micro Application le support accompagné de la photocopie du bon de garantie imprimé dans ce manuel ou de la carte d'enregistrement (si celle-ci n'a pas déjà été envoyée).

Micro Application retourne alors à ses frais, au client, à l'adresse indiquée sur le bon de garantie ou la carte d'enregistrement, un nouveau support.

Il n'est fourni par Micro Application aucune autre garantie, le progiciel et la documentation étant livrés en l'état.

# 1. Installation de Sexy Cliparts

L'installation du présent logiciel requiert l'utilisation du *Navigateur Micro Application*. Ce navigateur vous permet également de consulter le manuel au format *Acrobat* et de parcourir le contenu du CD-ROM.

Vous pouvez également, via l'interface du navigateur, vous connecter à l'Internet grâce à l'*offre Compuserve*, visualiser des démos ou installer des versions d'évaluation de logiciels Micro Application.

## Démarrage du navigateur

Le démarrage du navigateur est automatique : insérez le CD-ROM dans le lecteur et patientez quelques instants. Vous pouvez également activer la commande **Exécuter** du menu **Démarrer**. Dans la boîte de dialogue qui s'affiche, saisissez la commande suivante dans la zone *Ouvrir* :

D: \INSTALL. EXE

## Remarque *Définir le CD-ROM* La lettre D correspond au lecteur de CD-ROM. Si ce n'est pas le cas, modifiez la lettre en conséquence.

Validez en appuyant sur la touche Entrée ou bien en cliquant sur le bouton **OK**.

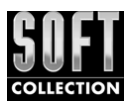

# 1.1. Utilisation du navigateur

Après l'exécution de la vidéo Micro Application, le *Navigateur* s'affiche. C'est à partir de ce dernier que vous allez non seulement pouvoir démarrer le programme d'installation mais également consulter la documentation en ligne, profiter de l'offre de connexion à *Compuserve* ou bien encore visualiser les démonstrations d'autres produits, comme *Architecte* 3D ou *Musique Vidéo Machine*.

### Démarrer l'installation du logiciel

Le bouton **Installer le logiciel** permet de démarrer le programme. Pour plus d'informations sur l'utilisation du programme d'installation, reportez-vous au chapitre *Installation du logiciel* un peu plus loin.

Installer le logiciel

Fig. 1 : *Cliquez sur ce bouton pour installer le logiciel*

### Consulter le manuel du logiciel

Le *Navigateur Micro Application* vous permet de consulter directement le manuel d'utilisation de votre logiciel au format *Acrobat Reader* à partir du CD-ROM.

Consulter le manuel

Fig. 2 : *Consultez la documentation au format Acrobat*

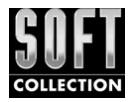

Pour ce faire, cliquez simplement sur le bouton **Consulter le manuel**. Le manuel s'ouvre alors dans *Acrobat Reader*. Pour le fermer, utilisez la commande **Fichier/Quitter** (ou **File/Exit**) ou la combinaison de touches  $Alt + F4$ .

Remarque *Si vous ne disposez pas d'Acrobat Reader* Si vous ne disposez pas d'*Acrobat Reader*, le Navigateur vous proposera de l'installer sur votre disque dur. Cette installation est très rapide et le logiciel est de petite taille. Si, lorsque vous cliquez sur le bouton **Consulter le manuel**, le navigateur vous répond qu'il ne peut pas lire le fichier, installez vous-même *Acrobat Reader*. Choisissez la commande **Exécuter** du menu **Démarrer**, puis tapez la commande D:\mm\_ress\acrobat\ acrofren.exe (D est la lettre représentant votre CD-ROM).

Découvrir d'autres produits Micro Application

Vous avez la possibilité de découvrir et d'évaluer d'autres produits Micro Application.

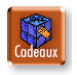

Cliquez à cet effet sur le bouton **Cadeaux** dans l'écran principal du navigateur. Un nouvel écran s'affiche.

Les boutons **Installer Graphic Works 3** et **Installer Musique Techno Studio** lancent l'installation des versions d'évaluation de ces logiciels.

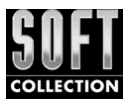

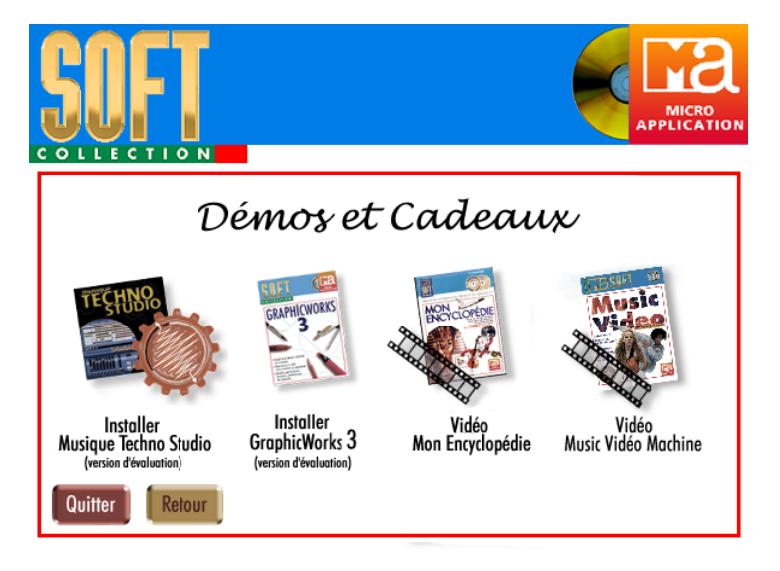

Fig. 3 : *L'écran Démos et Cadeaux du Navigateur Micro Application*

Vous pouvez également assister à la présentation vidéo de *Architecte 3D* et de *Musique Vidéo Machine*. Cliquez simplement sur le bouton afin que la vidéo démarre.

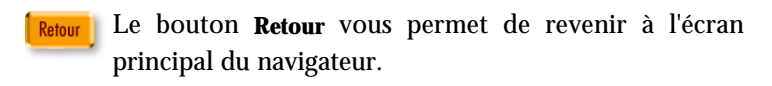

Le bouton **Quitter** permet de quitter le navigateur. Quitter

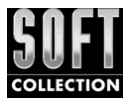

Obtenir plus d'informations sur nos produits

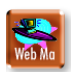

En activant le bouton Web MA à partir de l'écran principal du navigateur, vous ouvrez une page HTML qui vous permet de consulter l'*Annuaire Interactif* de Micro Application, ainsi que d'établir une connexion Internet sur le serveur de Micro Application (www.microapp.com).

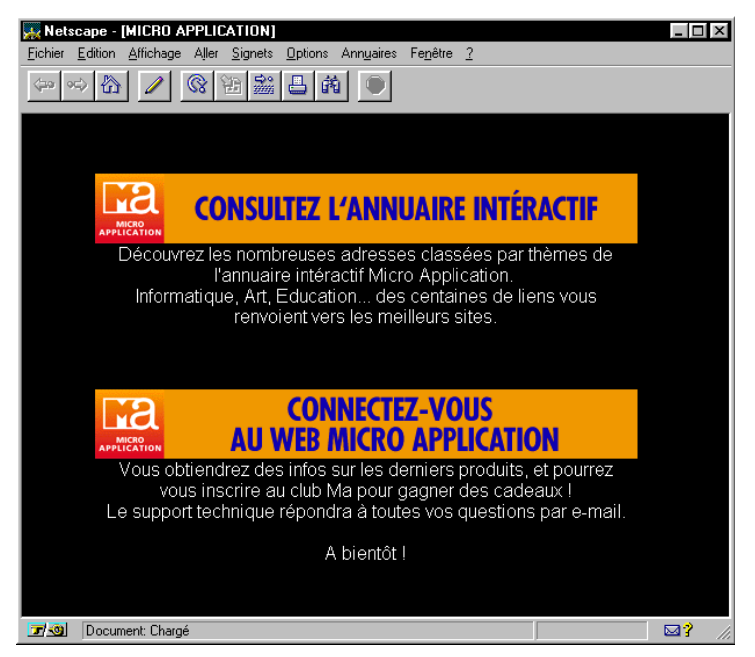

Fig. 4 : *Connectez-vous sur le Web de Micro Application à partir de cette page*

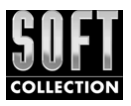

## Remarque *Consulter des pages Internet* La rubrique Web MA ne peut être activée que si un navigateur Internet (Microsoft Internet explorer, Netscape Navigator, etc.) est installé sur votre machine. Si vous n'en possédez pas, reportez-vous à l'offre Compuserve : l'installation de Compuserve 3 entraîne celle de Microsoft Internet Explorer.

Vous y trouverez des infos sur les derniers produits Micro Application, ainsi que les bons de commande pour vous les procurer. Vous pourrez également vous inscrire au Club MA, afin de recevoir des démos et de gagner des cadeaux !

Également présent sur le site Web Micro Application, le support technique répondra à toutes vos questions par e-mail.

Le bouton **Retour** vous permet de revenir à l'écran principal du navigateur. Le bouton **Quitter** permet de quitter le navigateur.

### Bénéficier de l'offre Compuserve

La société Compuserve vous offre un kit de connexion. Ce kit offre le premier mois d'abonnement gratuit (coût de la communication téléphonique non compris) pour 10 heures de connexion. Il vous appartient ensuite de continuer votre abonnement aux tarifs Compuserve.

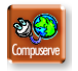

Pour bénéficier de cette offre, activez le bouton **Compuserve** à partir de l'écran principal.

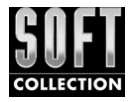

Le bouton **Installer le Kit Compuserve** vous permet d'installer le kit Compuserve. Indiquez à l'étape suivante si vous disposez de Windows 3.1x ou de Windows 95. Une fois l'installation démarrée, reportez-vous aux indications du programme d'installation.

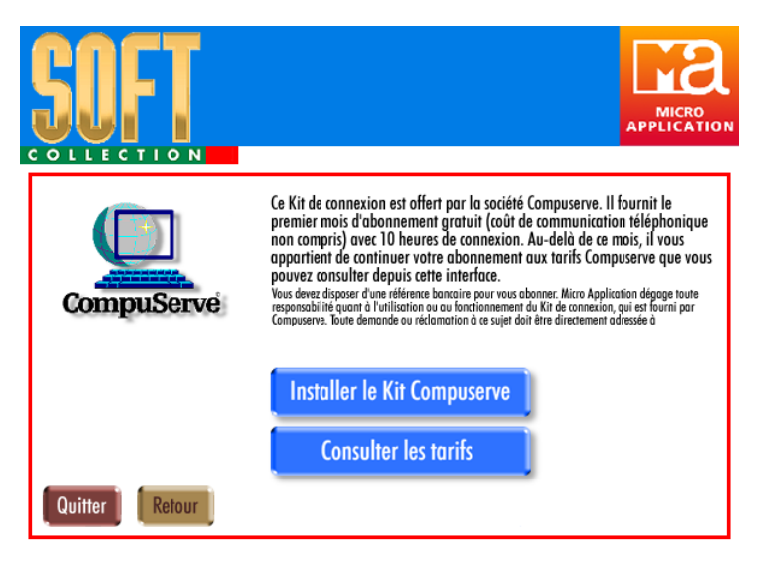

Fig. 5 : *Profitez de l'Offre Compuserve*

Le bouton **Consulter les tarifs** vous permet de consulter les tarifs de Compuserve et de vous renseigner sur les conditions de l'Offre Compuserve. Le bouton **Retour** vous permet de revenir à la page précédente du navigateur. Pour quitter le navigateur, cliquez sur le bouton **Quitter**.

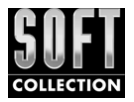

## Parcourir le CD-ROM

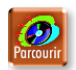

Pour parcourir le contenu du CD-ROM, cliquez sur le bouton **Parcourir** à partir de l'écran principal du navigateur. Sous Windows 3.1, c'est le *Gestionnaire de fichiers* qui s'ouvre ; sous Windows 95, c'est l'*Explorateur Windows*.

Quitter le Navigateur Micro Application

Pour quitter le *Navigateur Micro Application*, cliquez sur le bouton **Quitter**.

Une demande de confirmation s'affiche alors à l'écran. Répondez par **Oui** pour fermer le navigateur.

# 1.2. Installation du logiciel

Le bouton **Installer le logiciel** du *Navigateur Micro Application* permet de démarrer l'installation du programme.

Installer le logiciel

Fig. 6 : *Cliquez sur ce bouton pour installer le logiciel*

La boîte de dialogue suivante vous permet d'adapter l'installation à vos besoins. Sexy Cliparts vous demande d'indiquer le dossier où vous souhaitez installer le programme de démarrage.

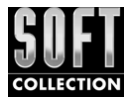

Il vous suffit de cliquer sur le bouton OK si vous acceptez celui qu'il vous propose. Si vous souhaitez choisir un autre dossier, cliquez sur le bouton **Parcourir**.

Le dossier par défaut est C:\MicroApp\SexyCliparts.

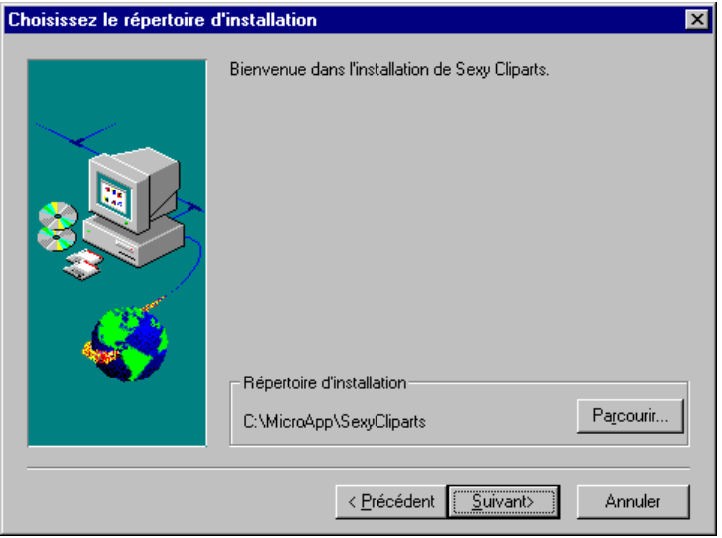

Fig. 7 : *Choix du dossier*

Cliquez sur **Suivant** pour poursuivre l'installation. La boîte de dialogue suivante vous permet de déterminer le groupe de programmes dans lequel vous désirez voir apparaître les icônes du logiciel. Un clic sur Suivant lance l'installation.

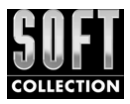

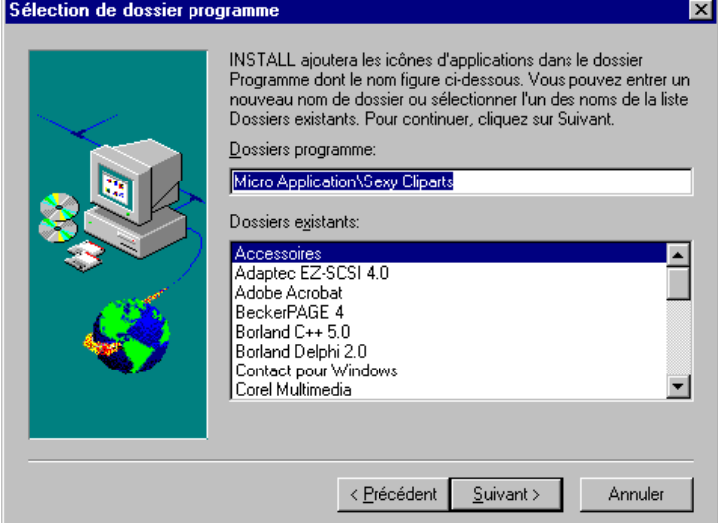

Fig. 8 : *Choix du groupe de programmes*

Une fois l'installation terminée, vous pouvez démarrer le programme en cliquant sur **Démarrer** dans la barre des tâches, puis cliquez sur **Programmes/Micro Application/Sexy Cliparts**.

## 1.3. Désinstaller Sexy Cliparts

Il est très facile de désinstaller Sexy Cliparts. Pour cela, ouvrez le Panneau de configuration et double-cliquez sur le module *Ajout/Suppression de programmes*. Sélectionnez l'entrée *Micro Application - Sexy Cliparts* et confirmez la désinstallation en cliquant sur le bouton **Ajouter/Supprimer** .

# 2. Lancer Sexy Cliparts

Après avoir installé et lancé Sexy Cliparts à partir du menu **Démarrer** de Windows 95, l'écran suivant s'affiche alors :

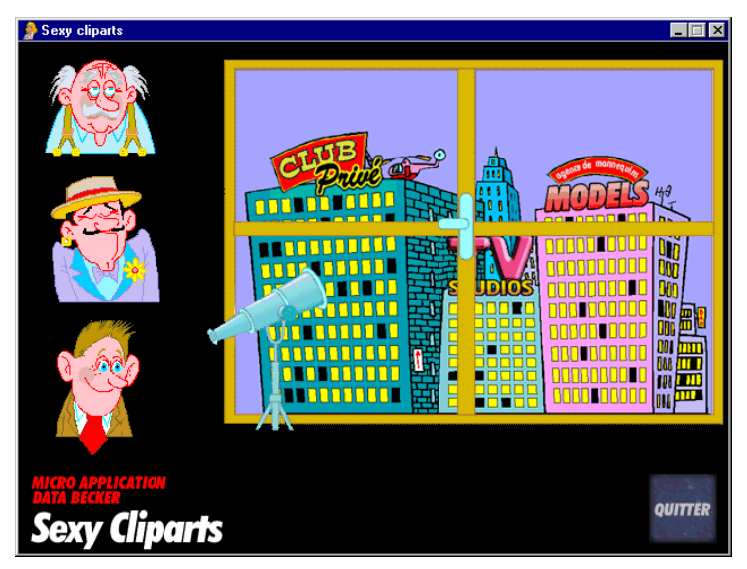

Fig. 9 : *Sexy Cliparts est lancé*

## 2.1. La famille Reluque

Vous découvrez ici la famille Reluque, qui tous les soirs s'adonne à de bien étranges occupations. Elle habite, tout à fait par hasard soyez en sûr, en face d'établissements un peu particuliers.

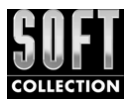

Nos trois personnages ont chacun un petit faible pour l'un d'entre eux, surtout quand il s'agit d'y jeter un coup d'œil expert avec leur indispensable longue-vue.

Sélectionnez le personnage qui vous correspondra le mieux. Voici de plus amples informations pour vous guider dans votre décision.

#### Le grand-père : le jaloux

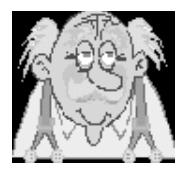

Fig. 10 : *Sexy Cliparts est lancé*

C'est un amateur de belles créatures, mais puisqu'il n'a pas l'argent nécessaire pour fréquenter tous les soirs l'établissement d'en face, il a décidé de se munir d'une longue-vue pour jouer au voyeur. Et il découvre sans cesse de surprenantes nouveautés !

Alors si vous aimez les sensations fortes, choisissez la catégorie du grand-père !

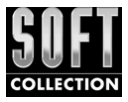

## Le père : l'enfant gâté

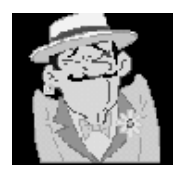

Fig. 12 : *Le père*

Contrairement au grand-père, le père préfère lorgner en direction de l'agence de mannequins qui regorge de nouvelles beautés aux dessous très séduisants.

Jetez un coup d'œil dans la longue-vue du père, vous ne le regretterez pas !

Le fils : l'innocent

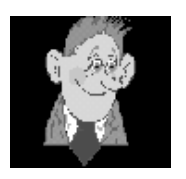

 $Fig. 11$ *Le fils*

Le petit dernier de la famille suit l'exemple de son père et de son grand-père depuis sa plus tendre enfance. Mais ses goûts s'orientent davantage vers les studios de télévision situés - ô merveilleux hasard ! -, près de l'agence de mannequins.

Et ici aussi, il y a beaucoup de choses à découvrir !

# 3. Au-delà des fenêtres

Admettons que vous ayez sélectionné le grand-père. Sur l'écran apparaît la devanture du club privé que notre auguste personnage s'attache à observer du bout de sa longue-vue. Derrière chaque fenêtre éclairée apparaît une merveilleuse créature que le grandpère et vous, bien sûr, dévorez du regard. Vous pouvez sonder l'ensemble des fenêtres du club privé au moyen du curseur de la souris qui se transforme en main devant chaque fenêtre. Lorsque vous vous arrêtez devant une fenêtre, un aperçu de la jeune nymphe s'affiche à gauche de votre écran : c'est ce que voit le grand-père du bout de sa longue-vue.

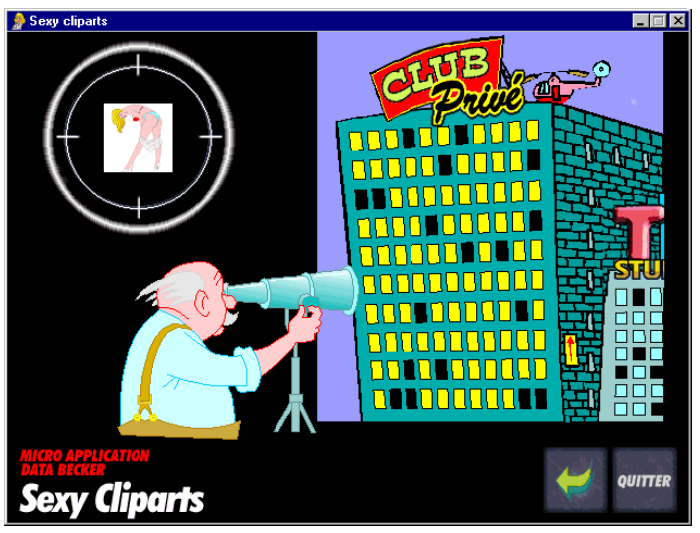

Fig. 13 : *Que voit grand-père du bout de sa longue-vue ?*

Cliquez sur la fenêtre pour observer de plus près la charmante créature.

# 4. L'écran principal

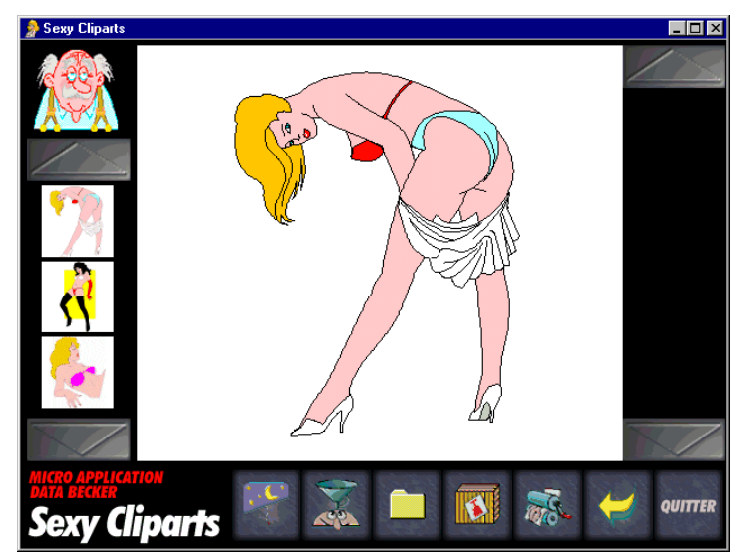

Fig. 14 : *La nymphe cachée derrière la fenêtre éclairée*

Vous pouvez enfin jeter un premier regard sur la jeune personne qui se cache derrière la fenêtre éclairée.

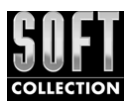

# 4.1. Présentation de l'écran principal

Voici les principaux éléments qui composent l'écran principal.

## La barre de sélection

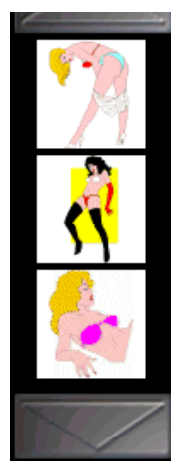

À gauche de l'écran, vous trouverez une barre proposant divers aperçus. Promenez-vous dans ces aperçus au moyen des flèches situées au-dessus et en dessous de la barre.

Si vous souhaitez regarder de plus près l'une des jeunes filles, il vous suffit de cliquer sur l'aperçu correspondant. Une boîte de dialogue s'affiche : elle vous permet de traiter la nouvelle image en tant que nouveau projet ou de l'insérer au projet existant. Si vous avez cliqué par mégarde sur la barre de sélection, il vous suffit de cliquer sur le bouton **Annuler** pour refermer la boîte de dialogue. Si vous avez effectué des modifications dans la zone où se trouve cette merveilleuse créature, un message vous invitera à les enregistrer.

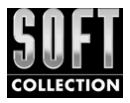

#### Le menu contextuel

Déplacer l'image Redimensionner l'image Masquer l'arrière-plan de l'image Adapter l'image à l'espace de travail Centrer l'image

Lorsque le curseur se trouve sur le mannequin souhaité, vous pouvez utiliser les commandes suivantes en passant par le menu contextuel.

#### Le choix du personnage

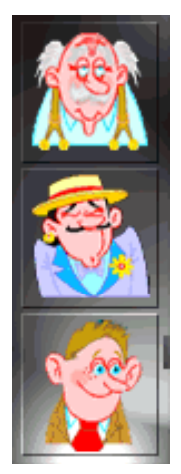

Trois visages apparaissent à gauche de la fenêtre : il s'agit de celui du grand-père, du père et du fils. Chacun dispose d'un "groupe" de superbes créatures. Lequel vous attire le plus ? Lorsque vous aurez choisi votre personnage, le groupe correspondant s'affichera automatiquement sous lui.

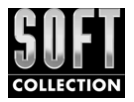

## L'espace de travail

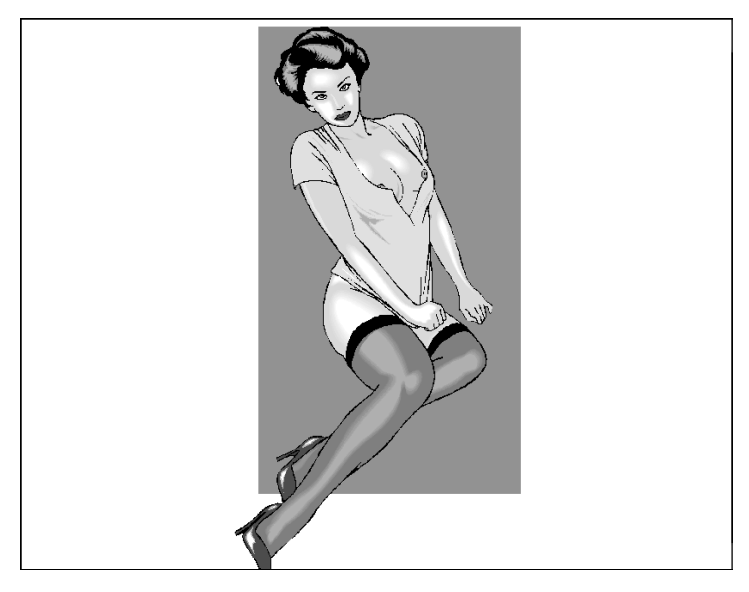

Vous êtes arrivé au centre du programme (le navigateur). Sur l'espace de travail blanc s'affiche le motif de votre choix dans la meilleure définition possible (qui dépend de la carte graphique utilisée et du réglage de votre écran).

Conseil *Pour une meilleure définition* Choisissez le mode plein écran pour obtenir une définition optimale. Pour ce faire, cliquez sur le deuxième bouton, en haut à droite de la barre de titre.

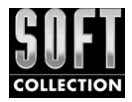

Pour déshabiller la jeune femme, cliquez avec la souris sur les vêtements que vous souhaitez ôter. Maintenez le bouton de la souris enfoncé et déplacez le vêtement vers le portant, situé sur la droite.

#### Le portant

A droite de l'écran principal, vous trouverez le portant. C'est ici que vous déposerez les vêtements au moyen de Glisser-déplacer.

## 4.2. Pour lever le voile.

Vous avez enfin choisi votre mannequin et souhaitez sans aucun doute savoir ce qu'elle peut vous offrir. Eh bien voilà : cette jeune personne en tenue légère peut se déshabiller selon votre bon plaisir...

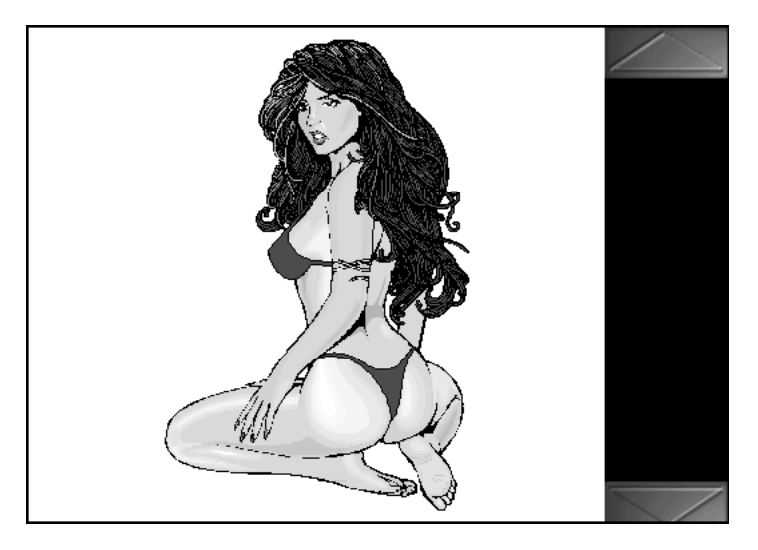

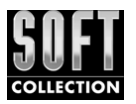

Placez le curseur sur un vêtement, maintenez le bouton gauche de la souris enfoncé puis déplacez le tout vers la droite, et déposez les vêtements sur le portant prévu à cet effet en relâchant le bouton de la souris. C'est ainsi que vous pourrez regarder la femme de vos rêves dans son plus simple apparat.

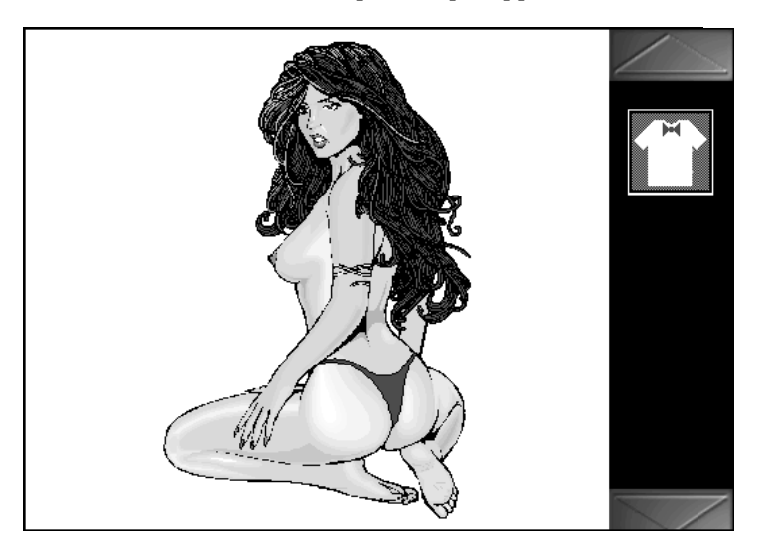

Les différents vêtements sont donc rassemblés à droite. Vous pouvez bien entendu rhabiller le mannequin. Il vous suffit de prendre les vêtements un à un avec la souris et de les faire glisser vers la grande fenêtre. Il n'est pas nécessaire de replacer le vêtement très précisément sur le corps de la jeune fille, il sera automatiquement ajusté.

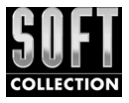

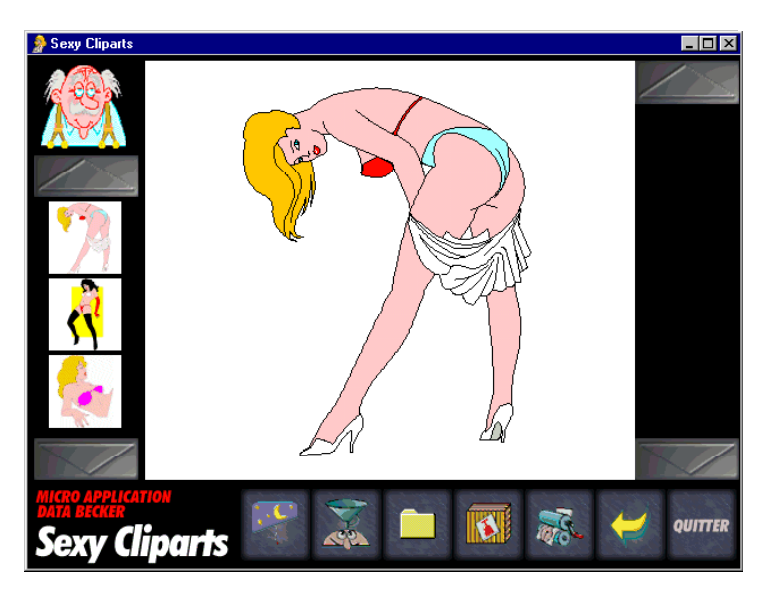

Lorsque vous déposez les vêtements sur le portant, veillez à ce que le curseur se trouve précisément dessus lorsque vous relâchez le bouton de la souris sinon le vêtement reprendra sa place initiale sur le corps de la jeune fille.

Par ailleurs, vous pouvez procéder à de nombreuses adaptations de l'image. Placez le curseur sur l'espace de travail blanc puis cliquez sur le bouton droit de la souris pour faire apparaître le menu contextuel qui vous propose les différentes options décrites ci-après.

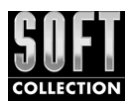

## 4.3. Menu contextuel et espace de travail

Déplacer l'image Redimensionner l'image Masquer l'arrière-plan de l'image Adapter l'image à l'espace de travail Centrer l'image

Dans la fenêtre principale, vous pouvez modifier les paramètres de l'image au moyen du menu contextuel.

## Déplacer l'image

Pour déplacer l'image, sélectionnez la commande **Déplacer l'image** dans le menu contextuel. Faites glisser le curseur, l'image le suivra. Lorsque la position de l'image vous convient, cliquez sur le bouton gauche de la souris. L'image sera placée à l'endroit souhaité.

## Redimensionner l'image

Pour modifier les dimensions de l'image, affichez le menu contextuel et sélectionnez la commande **Redimensionner l'image**. Pour agrandir le dessin, déplacez le curseur vers le bas ; pour le réduire, déplacez-le vers le haut. Si les nouvelles dimensions vous satisfont, terminez l'opération en cliquant sur le bouton gauche de la souris.

### Afficher/Masquer l'arrière-plan

Certaines images ont leur propre arrière-plan, qui peut s'avérer superflu lorsque vous souhaitez utiliser l'image en tant que clipart dans un document personnel par exemple. Pour le supprimer, affichez le menu contextuel à l'aide du bouton droit de la souris et sélectionnez la commande **Masquer l'rrière plan de l'image**. Cette commande est neutralisée lorsqu'il n'y a pas d'arrière-plan.

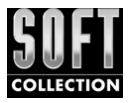

# Adapter l'image à l'espace de travail

Cette commande vous permet de donner à l'image les dimensions de l'espace de travail. Cela est très utile lorsque vous souhaitez rapidement revenir au point de départ après avoir redimensionné l'image.

#### Centrer l'image

Choisissez cette commande si vous souhaitez placer l'image au centre de l'espace de travail.

## 4.4. Menu contextuel et arrière-plan

Masquer l'arrière-plan Déplacer l'arrière-plan Redimensionner l'arrière-plan Adapter l'arrière-plan à l'espace de travail Centrer l'arrière-plan

## Afficher/masquer l'arrière-plan

Cette commande vous permet d'activer et de désactiver l'arrièreplan que vous avez chargé. Vous pouvez ainsi passer de votre arrière-plan à un arrière-plan blanc. Comme les autres commandes relatives à l'arrière-plan, cette commande n'est active que lorsqu'un arrière-plan a été chargé.

### Déplacer l'arrière-plan

Vous pouvez déplacer l'arrière-plan, comme vous l'aviez fait pour l'image. Sélectionnez la commande **Déplacer l'arrière-plan**, sélectionnez la nouvelle position au moyen de la souris et terminez l'opération en cliquant sur le bouton gauche de la souris.

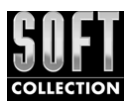

## Redimensionner l'arrière-plan

Vous pouvez très bien redimensionner l'arrière-plan : il vous suffit d'activer le menu contextuel en cliquant sur le bouton droit de la souris et de sélectionner la commande **Redimensionner l'arrière-plan**. Un cadre en pointillé s'affiche alors : il représente les nouvelles dimensions de l'image d'arrière-plan. Le curseur est pointé sur l'angle inférieur droit, il vous permet de déterminer les nouvelles dimensions. Terminez l'opération à l'aide d'un clic droit de la souris.

## Adapter l'arrière-plan à l'espace de travail/ Rétablir les dimensions originales

Sexy Cliparts peut adapter automatiquement l'arrière-plan aux dimensions de la surface de travail. Cliquez sur l'espace de travail au moyen du bouton droit de la souris pour afficher le menu contextuel, puis sélectionnez la commande **Adapter l'arrière-plan à l'espace de travail**. Si vous avez déjà choisi cette option, la commande **Adapter l'arrière-plan à l'espace de travail** sera remplacée par la commande **Rétablir les dimensions originales de l'arrière-plan**. Il est tout à fait possible de rendre à l'arrière-plan sa taille originale au cas où le résultat obtenu ne vous satisferait pas.

### Centrer l'arrière-plan

Une fois chargé, votre arrière-plan sera placé en haut à gauche de la surface de travail. Vous pouvez toutefois le centrer automatiquement en cliquant sur le bouton droit de la souris (menu contextuel), puis en sélectionnant la commande **Centrer l'arrière-plan** .

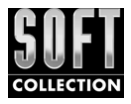

## 4.5. Menu contextuel et objets

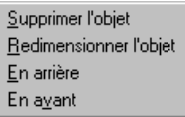

Qu'est-ce qu'un objet ? Il s'agit par exemple de métafichiers ou de bitmaps comportant des mannequins, qui sont mis à l'arrière plan après l'ajout d'autres objets.

Cliquez sur le bouton droit de la souris pour accéder au menu contextuel relatif à ces objets.

## Supprimer l'objet

Cette commande vous permet de supprimer l'objet cliqué.

#### Redimensionner l'objet

Cette commande vous permet de modifier les dimensions de l'objet cliqué.

#### En arrière

Cette commande est très utile lorsque vous travaillez avec de nombreux objets à la fois : elle vous permet de porter à l'arrièreplan l'objet sélectionné.

#### En avant

Grâce à cette commande, vous pouvez amener au premier plan l'objet sélectionné.

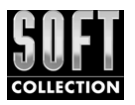

## 4.6. Menu contextuel et portant

 $\vee$  Son ✔ Représenter les objets sous forme de symboles

Vous pouvez également effectuer des paramétra-

ges via le menu contextuel dans le portant.

#### Le son

Si vous disposez d'une carte son, vous entendrez un son, un petit bruit ou une petite remarque dès que vous ôterez un vêtement. Vous pouvez désactiver cette fonction au moyen de cette commande.

#### Représenter les objets sous forme de symboles

Les vêtements que vous ôtez au jeune mannequin et que vous déposez sur le portant sont représentés par des symboles. Mais vous pouvez très bien désactiver cette option. À cet effet, sélectionnez - et désactivez du même coup - la commande **Représenter les objets sous forme de symboles** du menu contextuel. Le vêtement original remplace dorénavant le vêtement symbolisé.

# 4.7. Les icônes de l'écran principal

L'écran principal comporte les icônes suivantes :

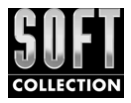

## Charger l'arrière-plan

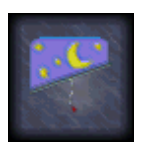

Vous êtes las du fond d'écran blanc ? Choisissez-en un autre ! Pour cela, cliquez sur le bouton correspondant au chargement d'un arrière-plan dans la barre située dans le bas de la fenêtre. Une boîte de

dialogue s'ouvre dans laquelle vous pouvez sélectionner un fichier Bitmap. Confirmez votre choix en cliquant sur le bouton OK, et le mannequin apparaît sur l'arrière-plan que vous avez choisi. Vous pouvez maintenant ajuster la position de la jeune femme et de l'arrière plan au moyen des commandes décrites précédemment.

#### Enregistrer le document en tant qu'image

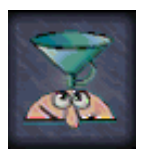

Ce bouton vous permet, lorsque vous avez terminé votre projet, de le copier sur votre disque dur ou sur une disquette en tant que bitmap ou métafichier. Vous effectuerez cette opération en suivant les ins-

tructions de la boîte de dialogue.

### Documents favoris de Sexy Cliparts

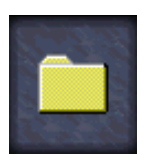

Lorsque vous êtes satisfait de votre dessin, vous pouvez l'enregistrer dans vos documents favoris pour le recharger par la suite.

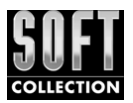

La fenêtre suivante est inspirée de l'Explorateur de Windows 95.

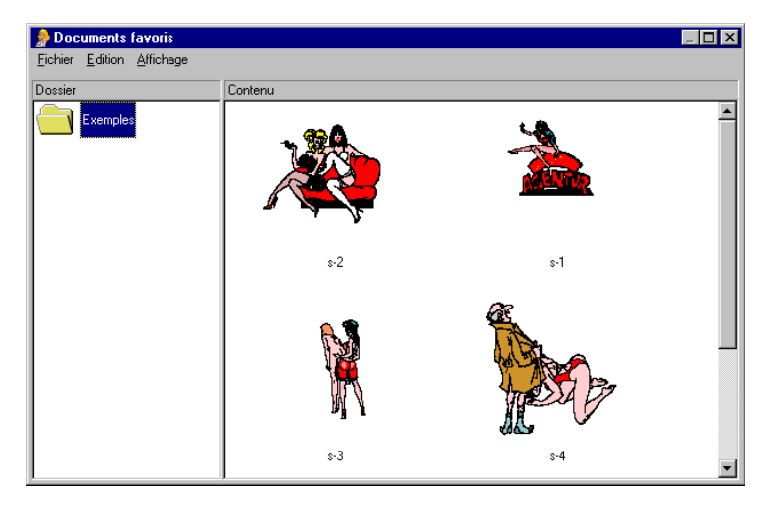

C'est ici que vous pouvez archiver vos images. Il est naturellement possible de créer plusieurs dossiers. Si vous avez déjà enregistré des images, vous en aurez un aperçu dans leurs dossiers respectifs, à côté de leur nom.

Voici les autres options que vous offre la fenêtre des documents favoris de Sexy Cliparts.

#### *Fichier/Charger*

Choisissez cette commande pour charger un document dans la fenêtre principale de Sexy Cliparts. Vous pouvez ainsi le modifier ou l'imprimer.

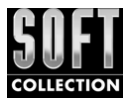

### *Fichier/Supprimer*

Cette commande vous permet de supprimer un document pour faire de la place sur votre disque dur.

#### *Enregistrer l'image en cours*

Si vous êtes satisfait de votre travail, il ne vous reste plus qu'à l'enregistrer. Vous pourrez opérer des modifications dans ce fichier dès que vous le souhaiterez.

#### *Exporter l'image en cours*

Il est tout à fait possible d'exporter ce qui apparaît sur votre écran comme image Bitmap ou métafichier (bmp ou wmf). Vous pouvez donc enregistrer votre document pour le modifier ensuite dans d'autres programmes graphiques. Il est par exemple possible de l'utiliser comme fond d'écran.

#### *Nouveau dossier*

Vous pouvez créer ici un nouveau dossier pour classer vos documents.

#### *Supprimer le dossier*

Il est très aisé de supprimer un dossier si vous n'en avez plus besoin ou si vous souhaitez faire de la place sur votre disque dur.

## *Quitter*

Cliquez sur la commande **Quitter** pour quitter la fenêtre des documents favoris de Sexy Cliparts.

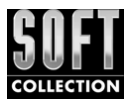

#### Menu contextuel dans la zone du dossier

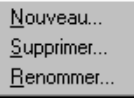

Un clic dans la zone des dossiers à l'aide du bouton droit de la souris ouvre un menu contextuel à l'aide duquel vous pouvez créer un

nouveau dossier, en supprimer ou en renommer un.

## Menu contextuel dans la zone des documents

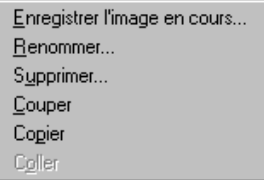

Vous pouvez utiliser le menu contextuel dans la zone des documents pour supprimer, renommer un document, le copier dans un autre dossier ou le déplacer. Vous pou-

vez également enregistrer le document sur lequel vous travaillez.

#### Le menu Affichage

Vous pouvez déterminer ici la taille d'affichage des icônes des documents favoris.

#### Déplacer des documents enregistrés

Si vous avez créé plusieurs dossiers, il vous suffit d'utiliser la fonction Glisser-déplacer pour les déplacer d'un dossier à l'autre. Cliquez sur le document de votre choix, faites-le glisser, tout en maintenant le bouton gauche de la souris enfoncé, de son dossier vers le dossier cible puis relâchez le bouton de la souris pour y déposer le document.

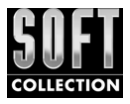

### Charger un document

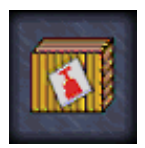

Si vous avez enregistré un dossier comme métafichier, vous pouvez également l'importer. Pour éviter que celui-ci ne soit importé sous forme de bitmap d'arrière-plan vous disposez de la commande

Charger un document. Les objets chargés ici doivent comporter l'extension .wmf (Windows Metafile).

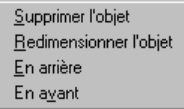

Après avoir chargé ce métafichier, vous pouvez le placer dans votre espace de travail ou le disposer sur le portant au

moyen de la fonction Glisser- déplacer. Un menu contextuel sera à votre disposition pour cet objet.

## *Supprimer l'objet*

Cette commande vous permet de supprimer l'objet du projet en cours.

#### *Redimensionner l'objet*

Sélectionnez cette commande si vous souhaitez redimensionner l'objet sélectionné. Vous pouvez modifier les dimensions du document simplement en déplaçant la souris. Lors de cette opération, vous apercevrez un cadre autour de l'objet. Lorsque vous aurez choisi vos nouvelles dimensions, cliquez une fois sur le bouton gauche de la souris pour confirmer les modifications.

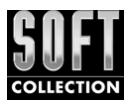

#### *En arrière*

Cette fonction vous permet de reculer un peu l'objet, ce qui s'avère très utile lorsque vous souhaitez mettre un objet à l'arrière plan.

#### *En avant*

Cette commande vous permet d'amener l'objet vers l'avant de l'image principale.

#### Imprimer

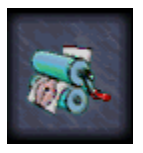

Sélectionnez cette commande pour imprimer votre image. Deux possibilités s'offrent à vous : vous pouvez imprimer votre image de façon traditionnelle ou en faire un poster.

### *Impression normale*

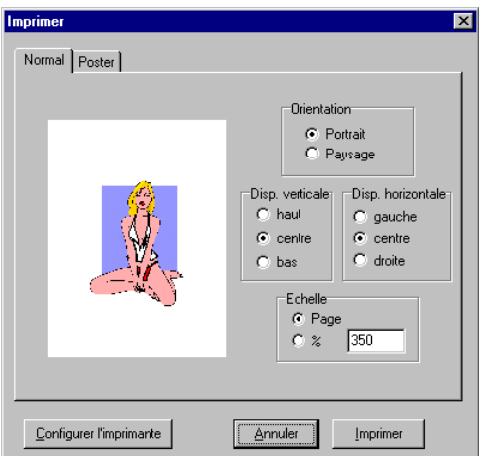

Sélectionnez l'onglet **Normal** si vous souhaitez imprimer votre dessin sur un papier de format A4. Vous pouvez choisir entre les formats portrait et paysage et déterminer la taille et la disposition du dessin.

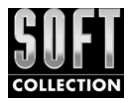

Modifiez les paramètres de l'imprimante si vous ne souhaitez pas conserver les paramètres standard. Cliquez sur le bouton **Imprimer** pour lancer l'impression.

#### *Impression d'un poster*

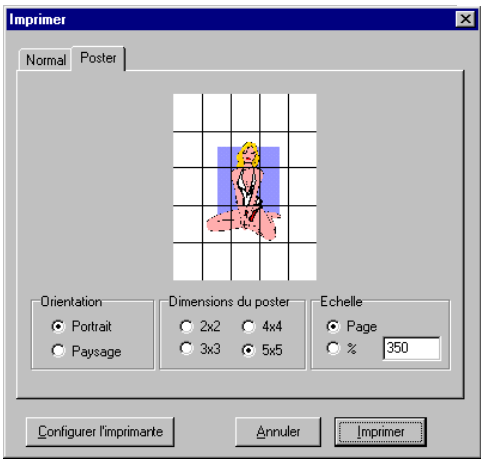

Si vous estimez qu'une image de taille standard est trop petite, vous pouvez imprimer un poster.

Après avoir sélectionné l'onglet **Poster**, votre image apparaît quadrillée à l'écran. Cette grille correspond au découpage de votre image sur plusieurs feuilles, qui constitueront le poster. Déterminez le nombre de pages que comportera votre poster dans la zone *Dimensions du poster*.

Cliquez sur le bouton **Imprimer** pour lancer l'impression. Le nombre de pages à imprimer dépendra des paramétrages effectués. Si vous avez choisi le paramètre 4x4, 16 pages seront imprimées pour constituer votre poster.

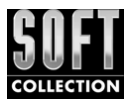

### Précédent

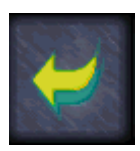

Si vous souhaitez revenir à l'écran précédent, cliquez sur ce bouton **Précédent**.

### **Quitter**

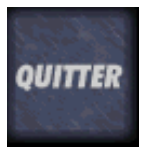

Cliquez sur ce bouton si vous souhaitez quitter définitivement le programme. Vous pouvez également cliquer sur le bouton en forme de croix en haut à droite de la fenêtre.

# 5. Trucs et astuces

Avec Sexy Cliparts, laissez libre cours à votre imagination ! Voici une astuce pour Modifier l'écran de fermeture de Windows 95.

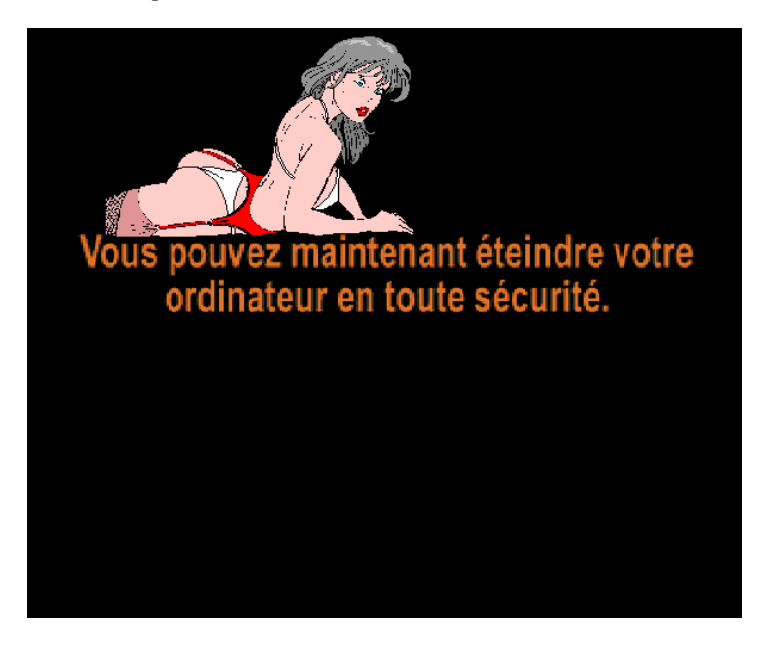

Pour créer un nouvel écran de fermeture de Windows 95, il convient de procéder comme suit :

1. Copiez le fichier Logos.sys situé dans le répertoire de Windows, et placez-le dans le dossier de votre choix. Renommez-le en fichier Logos.bmp afin que le programme Sexy Cliparts puisse le lire.

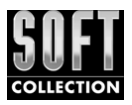

2. Lancez Sexy Cliparts et chargez le modèle suivant du groupe Agence de mannequin

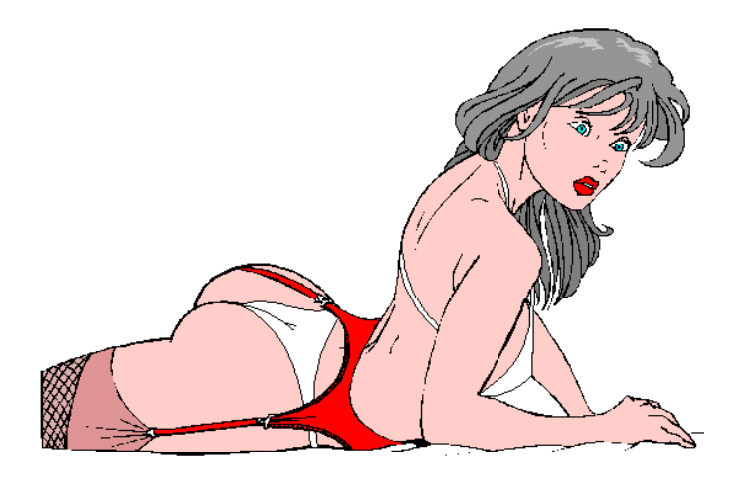

- 3. Chargez l'image Logos.bmp comme arrière-plan et adaptez l'image d'arrière-plan à la surface de travail.
- 4. Réduisez la taille du mannequin à l'aide de la commande **Redimensionner l'image** du menu contextuel.
- 5. Positionnez le mannequin à l'aide de la commande du menu contextuel **Déplacer l'image**.
- 6. Sauvegarder l'image sous le nom Logos.bmp.
- 7. Renommez le fichier en Logos.sys et copiez-le de nouveau dans le dossier système de Windows 95.

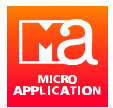

# **Licence d'utilisation**

#### **(À utiliser en l'absence de la carte d'enregistrement)**

*Retourner la photocopie de cette carte sous pli affranchi à :*

Micro Application Licence d'utilisation

20-22, rue des Petits-Hôtels - 75010 Paris Tél : 01 53 34 20 18 3615 MICROAPP

> Sexy Cliparts Réf. : 2031

*Vous pourrez bénéficier de :*

- **.** nos informations produits et nouveautés
- notre support technique gratuit
- nos offres de mise à jour exceptionnelles

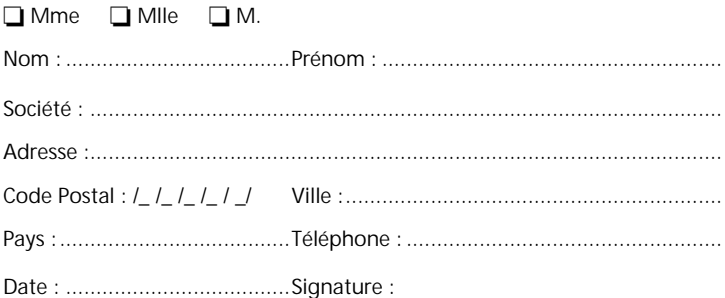

*Conformément à l'article 27 de la Loi Informatique et Liberté, vous disposez d'un droit d'accès et de rectification pour toute information vous concernant sur notre fichier. Micro Application peut être amené à céder, louer ou échanger ces informations, sauf opposition de votre part notifiée par écrit à Micro Application.* 

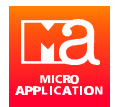

# **Garantie disquette ou CD-ROM**

**(À utiliser en l'absence de la carte d'enregistrement)**

*À retourner accompagnée du support en cas de non-fonctionnement de celui-ci.*

> Micro Application Service Garantie

20-22, rue des Petits-Hôtels - 75010 Paris 3615 MICROAPP

Micro Application s'engage à remplacer votre logiciel au cas où le matériel qui vous serait livré se révélait défectueux.

Vous disposez d'un mois, à compter de la date d'achat de votre logiciel pour nous en faire le retour par courrier (cf : article 4 de la licence d'utilisation).

> Micro Application ©1997 Data Becker ©1997

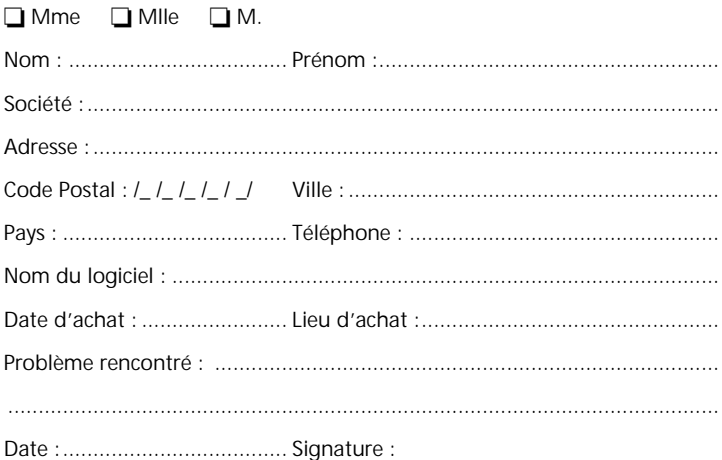